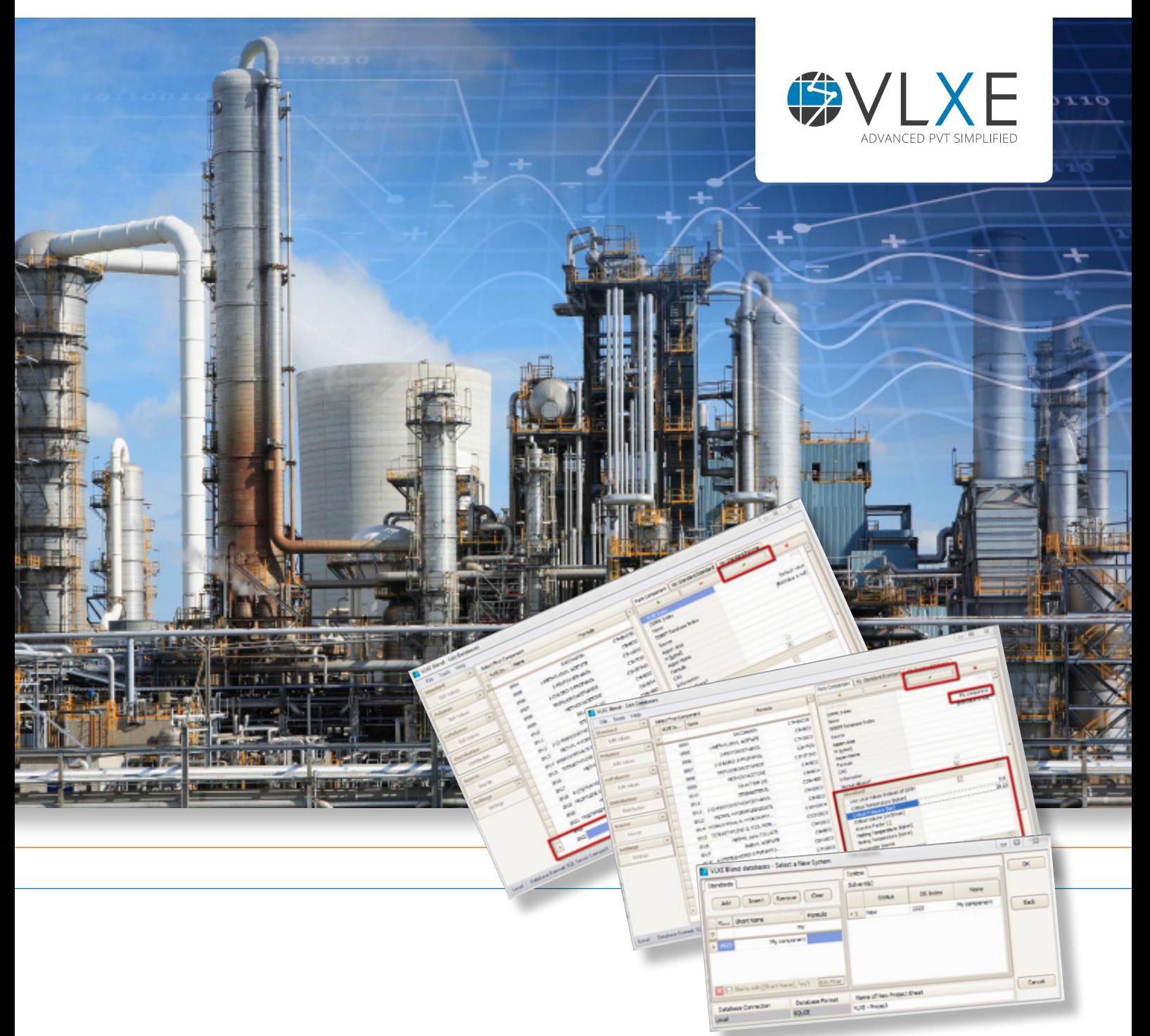

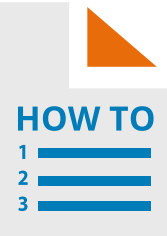

**A step by step guide:**

# **Add a new standard component to the VLXE Blend database**

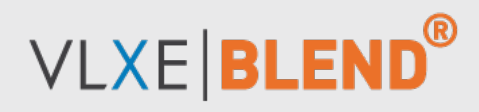

**www.vlxe.com**

### **Table of Content Page: Content: 5 Step 4 - Edit parameters 6 Step 5 - Use the new component in a VLXE Blend project sheet 7 How to get support? Page: Content: 2 Introduction 3 Step 1 - Prepare 3 Step 2 - How to start the edit tool 3 Step 3 - Insert new component**

## **Introduction**

**VLXE Blend stores the custom parameters in a database. The user can edit all the content of this database. A database edit tool is included with the installation of VLXE Blend.**

**This document shows how to add a new standard component to the database.** 

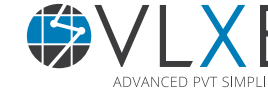

## **Step 1 - Prepare**

It is not needed. But please think about taking a backup of your database file. VLXE Blend can use the database from any location. So the file can be located anywhere on your hard drive or a remote disk. Another option is to place the database on a remote database server that automatically takes backup.

## **Step 2 - How to start the edit tool**

Open: "VLXE Edit Database". You can find a short-cut under start/Programs/VLXE, or in Excel under VLXE Blend/Support/Edit Databases.

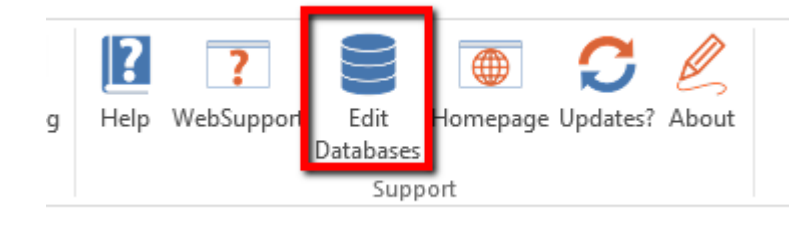

## **Step 3 - Insert new component**

Select "Edit Values" under Standard and then "+" to add a new component to the database.

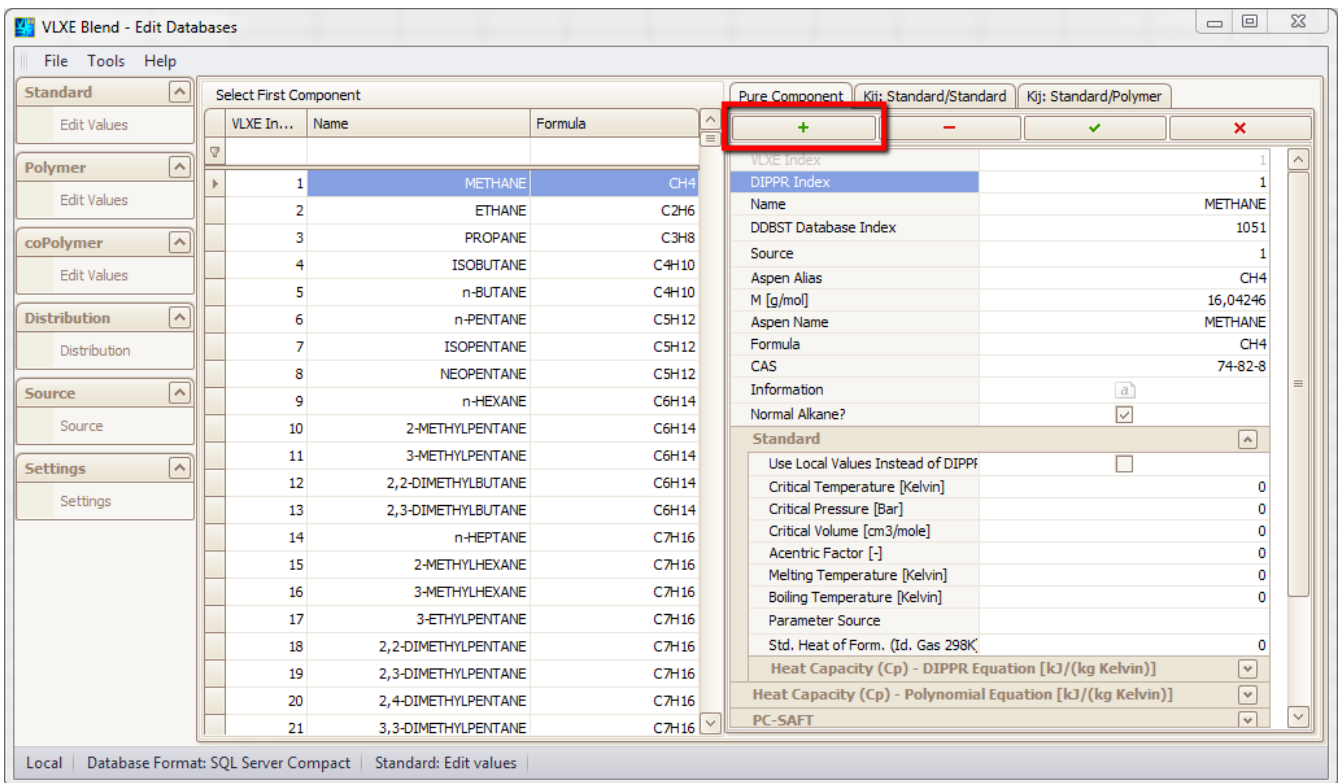

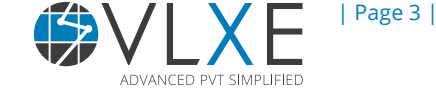

After clicking on the "+" button a new standard component is inserted into the database. Save it by clicking on the "checkmark". Note that the component is given the name: "Default value" and otherwise holds no parameters.

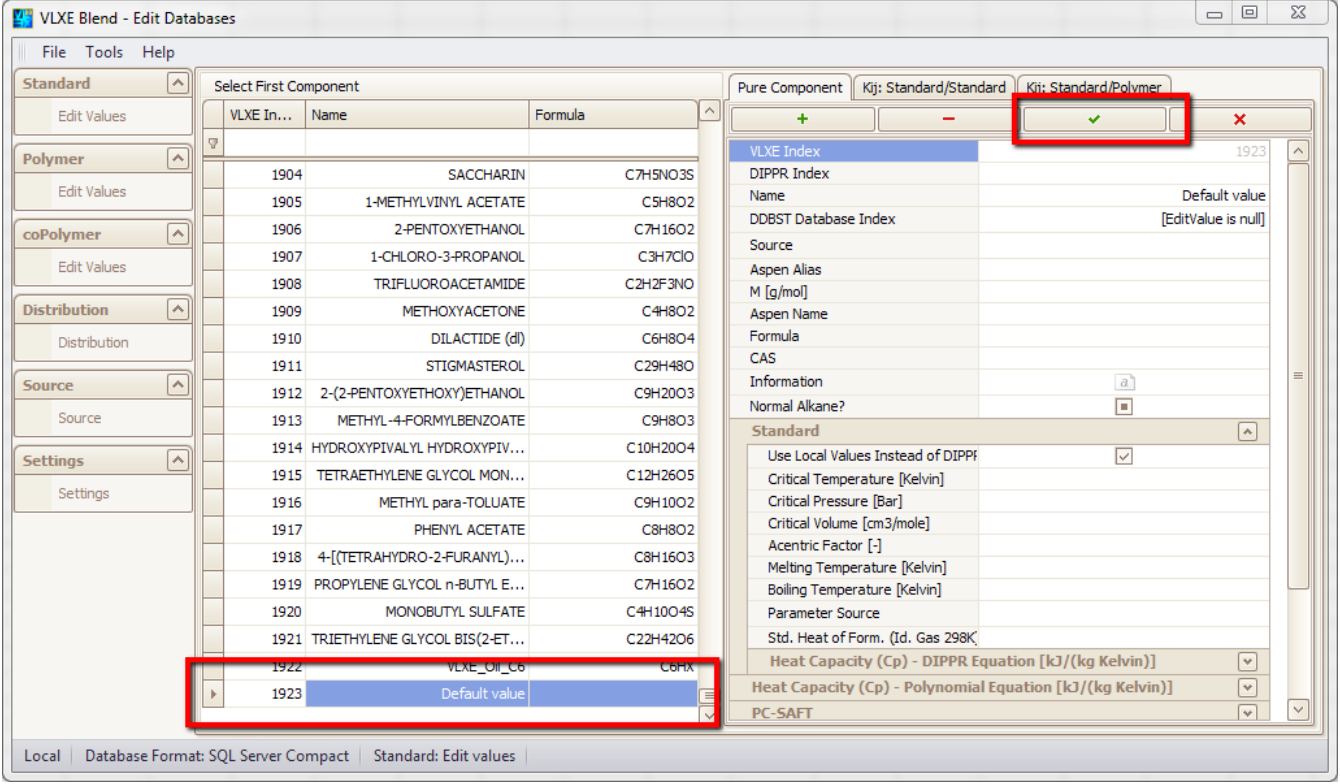

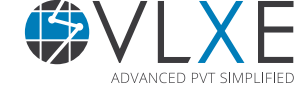

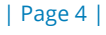

## **Step 4 - Edit parameters**

Now all the parameters need to be filled in.

Note that only the needed values have to be given. So if for example MSL EOS is not going to be used the values can be left as they are.

#### **DIPPR values**

If the DIPPR number is known it can simple be entered. If not, the needed standard parameters that are normally taken from DIPPR have to be entered.

In the screen dump below I have given the new component the name: "My component" and I have checked "Use local values instead of DIPPR". I have also started to enter the needed parameters. The reason is that I don't know the DIPPR number of the component.

 $\boxed{\square}$  B  $\boxed{\square}$ VLXE Blend - Edit Databases File Tools Help Standard  $\sqrt{2}$ Select First Component Pure Component | Kij: Standard/Standard  $VIXEIn...$  Name **Edit Values** Formula  $\overline{\mathbf{x}}$  $\overline{\phantom{a}}$ Polymer  $\boxed{\widehat{ }}$ DIPPR Index  $1904$ **SACCHADTN** CZHSNORS Edit Values My component Name 1905 1-METHYLVINYL ACETATE  $C5H8O2$ DDBST Database Index 1906 2-PENTOXYETHANOL C7H16O2 coPolymer  $\boxed{\wedge}$ Source 1907 1-CHLORO-3-PROPANOL C3H7CIO Edit Values **Aspen Alias** TRIFLLIOROACETAMIDE C2H2E3NO 1908 M [a/mol]  $\sqrt{2}$ **Distribution** 1909 METHOXYACETONE C4H8O2 **Aspen Name** DILACTIDE (dl) C6H8O4 Formula 1910 Distribution CAS 1911 STIGMASTEROL C29H48O  $\overline{a}$ Information Source  $\boldsymbol{a}$ 1912 2-(2-PENTOXYETHOXY)ETHANOL C9H20O3 Normal Alkane  $\Box$ Source 1913 METHYL-4-FORMYLBENZOATE **C9H8O3** Standard  $\boxed{\wedge}$ 1914 HYDROXYPIVALYL HYDROXYPIV... C10H20O4 Use Local Values Instead of DIPP  $\overline{\smash{\vee}}$  $\sqrt{2}$ **Settings** 1915 TETRAETHYLENE GLYCOL MON... C12H26O5 510 Critical Temperature [Kelvin] Settings C9H10O2 Critical Pressure [Bar]  $29.25$ 1916 METHYL para-TOLUATE Critical Volume [cm3/mole] **C8H8O2** 1917 PHENYL ACETATE Acentric Factor [-] 1918 4-[(TETRAHYDRO-2-FURANYL)... C8H16O3 Melting Temperature [Kelvin] 1919 PROPYLENE GLYCOL n-BUTYL E... C7H16O2 Boiling Temperature [Kelvin] 1920 MONOBUTYL SULFATE C4H10O4S Parameter Source 1921 TRIETHYLENE GLYCOL BIS(2-ET... C22H42O6 Std. Heat of Form. (Id. Gas 298K) Heat Capacity (Cp) - DIPPR Equation [kJ/(kg Kelvin)]  $\boxed{\mathbf{v}}$ C6HX 1922 VLXE Oil C6 Default value 1923 PC-SAFT  $\overline{|\mathbf{v}|}$  $\overline{\mathbf{v}}$  $\| \vee \|$ Local | Database Format: SQL Server Compact | Standard: Edit values

As always remember to click the "Checkmark" to save any changes made.

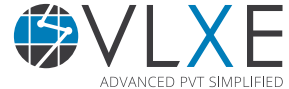

### **Step 5 - Use the new component in a VLXE Blend project sheet**

Once saved the component is ready for use inside Excel.

Note that you can have Excel and the database edit tool open at the same time. Any changes saved in the database can be loaded into a new VLXE Blend Excel projectsheet right away.

Below is shown how the new component is used in the wizard to create a new project sheet.

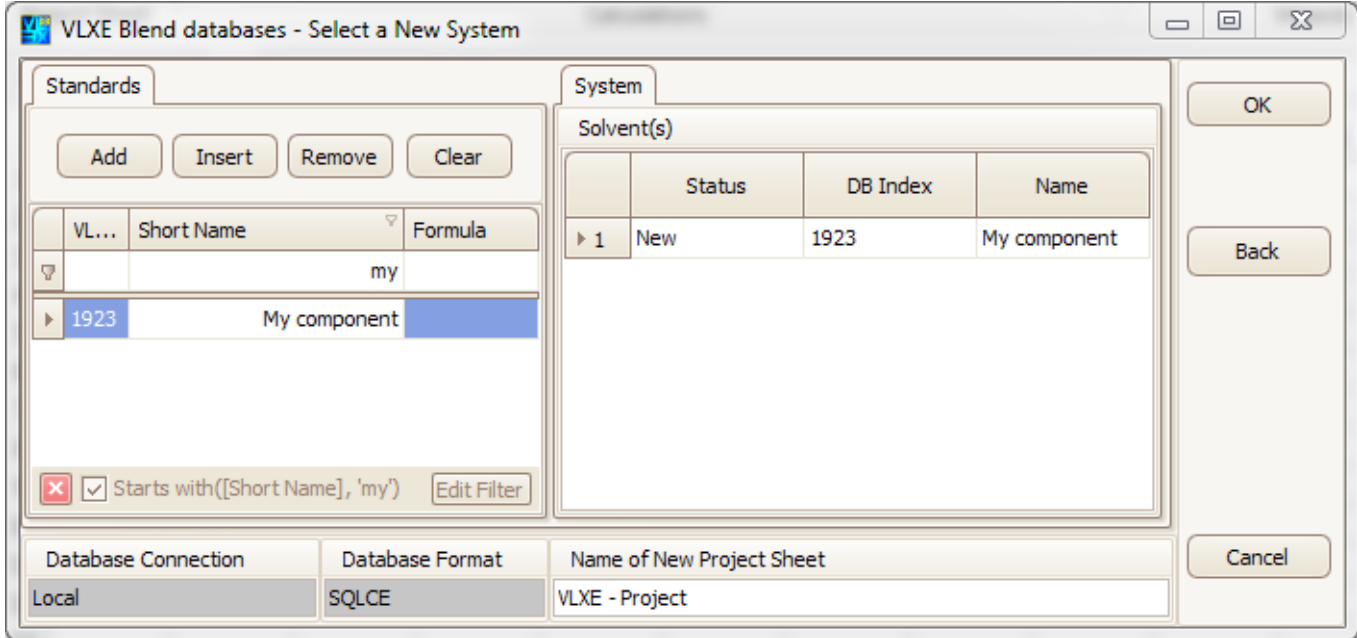

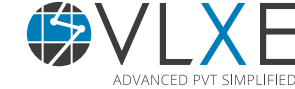

### **How do I get support?**

If this document did not help you please check our website: http://www.vlxe.com/support. You can also contact VLXE support using the email: support@vlxe.com Bugs or requests can be reported here: http://support.vlxe.com

VLXE is accessible on our website and may be downloaded. If you are interested and would like more information please contact VLXE by means of any of the following addresses.

### **Postal Address**

VLXE ApS Torben Laursen, Ph.D. Nordre Frihavnsgade 13A, 2, tv 2100 Copenhagen O Denmark

# **Electronic Address**

Skype VLXE.Inc

+45 31 41 01 19 E-mail info@vlxe.com Homepage www.vlxe.com

### **Solutions worldwide...**

*...*for Chevron, ConocoPhillips, Dow Chemicals, ExxonMobil, Merck, Nova Chemicals, Sasol, Statoil and others.

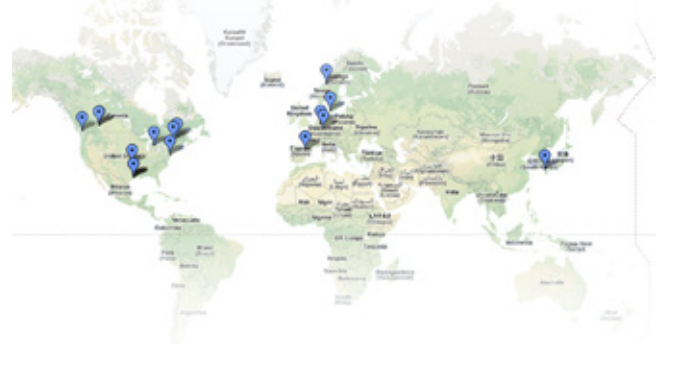

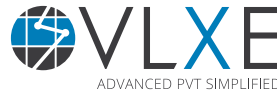

| Page 7 |